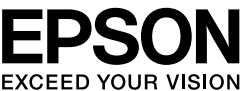

# **LABELWORKS PX**

**LW-PX400** 

累

#### **Manual de instalación**

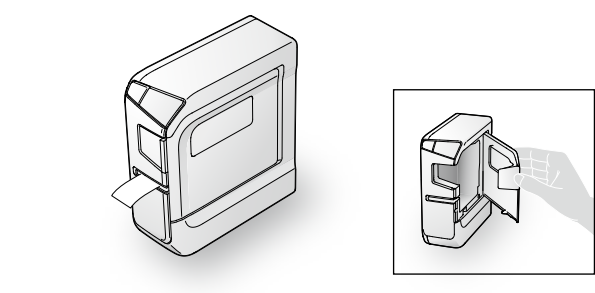

Lea atentamente este documento para poder usar el producto de manera correcta y segura. Si el producto está defectuoso, lea la tarjeta de garantía que se entrega y póngase en contacto con el establecimiento donde lo compró. Si necesita más ayuda, póngase en contacto con el centro de atención al cliente de Epson Labelworks PX. Visítenos también en labelworks.epson.com para ayuda y asistencia. Podrá cargar la versión más actual de este Manual de instalación desde el sitio web.

The Bluetooth<sup>®</sup> word mark and logos are registered trademarks owned by Bluetooth SIG, Inc. and any use of such marks by Seiko Epson Corporation is under license. IOS es una marca comercial o marca comercial registrada de Cisco en EE. UU. y otros países y si utiliza bajo licencia.

Android<sup>™</sup> y Google Play son marcas comerciales de Google, LLC. Mac, macOS and App Store are trademarks of Apple Inc., registered in the U.S. and other countries.

Windows® is a registered trademark of Microsoft Corporation. Declaración internacional de conformidad con ENERGY STAR<sup>®</sup>

El objetivo del programa internacional de ENERGY STAR<sup>®</sup> es fomentar el desarrollo y la popularización de los equipos de oficina de bajo consumo. Como socio de ENERGY STAR®, Seiko Epson Corporation ha determinado que este producto cumple las pautas de eficiencia energética de ENERGY STAR®

## **Nombres y funciones de las partes**

## **Limpieza**

**A** PRECAUCIÓN

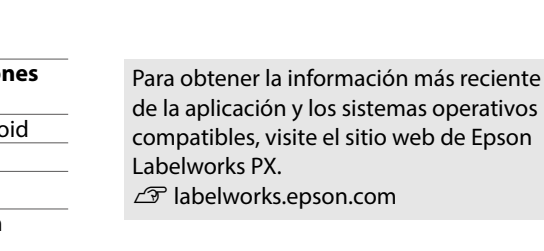

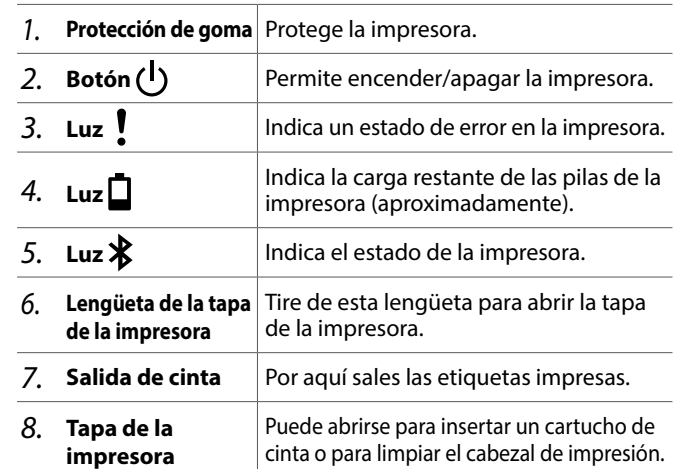

#### **PELIGRO**

Este símbolo indica información que, si se ignora, podría provocar lesiones personales erre con procedimientos.<br>Interias o incluso mortales. Tome precauciones adicionales al ejecutar procedimientos con e encabezamiento de PELIGRO.

#### **ADVERTENCIA**

Este símbolo indica información que, si se ignora, podría provocar lesiones personales serias o mortales por un manejo incorrecto.

#### **PRECAUCIÓN**

Este símbolo indica información que, si se ignora, podría provocar lesiones personales, daños físicos o daños materiales al equipo por un manejo incorrecto

A continuación se describen los símbolos utilizados en las precauciones.

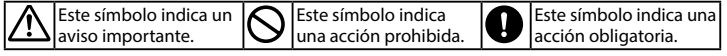

#### **PELIGRO**

#### **Al manejar las pilas**

A En caso de que el líquido de fugas de una pila alcalina acceda a los ojos, no los frote, sino lávelos a fondo inmediatamente con aqua limpia y acuda  $a$  un médico. En caso contrario, se puede producir ceguera.

#### **ADVERTENCIA**

**corriente de cable un y CA de adaptador un de Uso**

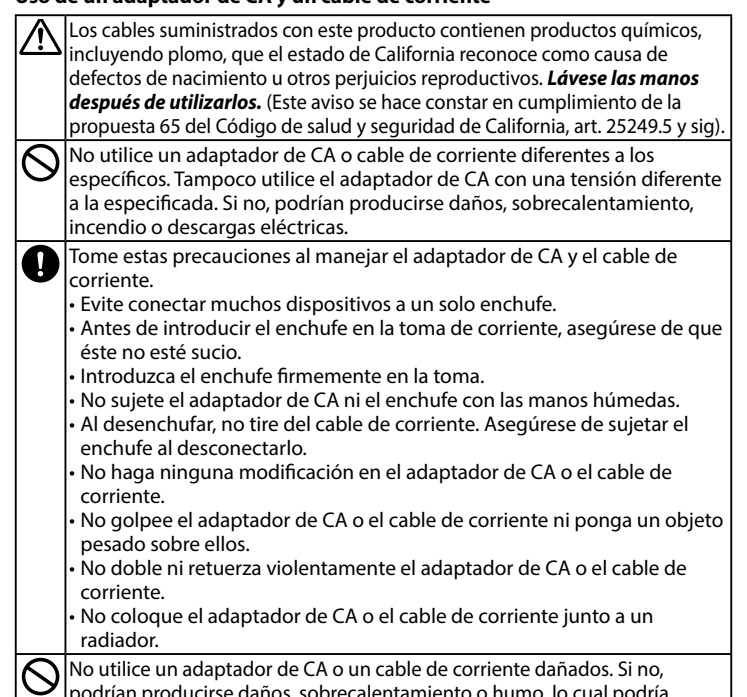

- podrían producirse daños, sobrecalentamiento o humo, lo cual podría provocar un incendio o descargas eléctricas.
- No toque el enchufe durante una tormenta.

#### **pilas las manejar Al**

Mantenga las pilas fuera del alcance de los niños. Las pilas son sumamente peligrosas si se tragan.

#### **Al usar este producto**

- No golpee ni apriete fuertemente el producto, como pisándolo, dejándolo aer o golpeándolo. El producto podría romperse y provocar un incendio descargas eléctricas. Si se daña, apáguelo inmediatamente, desenchufe l adaptador de CA, retire las pilas y póngase en contacto con el centro de atención al cliente de Epson Labelworks PX. Si continúa usándolo, podría provocar un incendio o descargas eléctricas.
- Como Tenga cuidado de no derramar ninguna bebida sobre el producto, como é, café o zumos, ni de pulverizar ningún aerosol, como insecticidas. Podrían provocar anomalías, un incendio o descargas eléctricas. Si se ha derramado líquido sobre el producto, apáguelo, desenchufe el adaptador de CA, retire las pilas inmediatamente y póngase en contacto con el centr $\epsilon$ de atención al cliente de Epson Labelworks PX. Si continúa usándolo, podría provocar un incendio o descargas eléctricas
- No abra otras cubiertas aparte de la tapa de la impresora y la tapa de las  $\Theta$  $|$ pilas. Si lo hace, podría provocar un incendio o descargas eléctricas. Utilice .<br>siempre el producto tal y como se indica en este manual. Si no, podrían oroducirse daños o lesiones.
- $\infty$ Jamás modifique o desmonte este producto. Si lo hace, podría provocar un incendio o descargas eléctricas. No realice ninguna operación que no esté descrita en este manual, ya que el producto se puede romper o provocar lesiones.
- el inmediatamente apagua<br>Isi observa alguna de estas anomalías, apague inmediatamente el O en poducto, desenchufe el adaptador de CA, retire las pilas y póngase en  $\frac{1}{2}$ contacto con el centro de atención al cliente de Epson Labelworks PX .<br>Prisale humo plores o ruidos extraños del producto . Si entra líquido u objetos extraños en el producto.
- Si cae o se daña el producto.
- No toque la ranura de salida de la cinta mientras se está imprimiendo  $\left( \, \right)$ podría el cortador automático esté funcionando. Si lo hace, podría esionarse.
- Puede ejercer interferencias electromagnéticas en los marcapasos y O orovocar un funcionamiento incorrecto. Antes de usar este producto, compruebe que ninguna de las personas que le rodean usa marcapasos.
- Puede ejercer interferencias electromagnéticas en los equipos médicos II. sensibles y provocar un funcionamiento incorrecto. Antes de usar este producto, compruebe que no hay equipos médicos sensibles cerca.
- La utilización de este producto en un avión puede estar restringida en  $\blacksquare$ algunos países. Antes de utilizar este producto, compruebe que el uso del mismo está permitido en el avión.

#### **Al usar el cortador automático**

No toque la ranura de salida de la cinta (por donde salen las etiquetas) O nientras se está imprimiendo o cuando el cortador automático esté funcionando. Si lo hace, podría lesionarse.

- **1. Tire de la lengüeta para abrir la tapa de la impresora.**
- **2.** Agarre los cartuchos de cinta por las lengüetas y tire de **.arriba hacia ella**

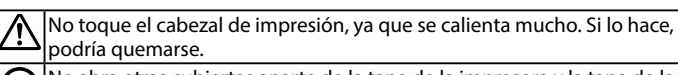

#### **Al usar este producto**

No se ponga de pie ni ponga nada pesado sobre el producto ni lo

#### **Otros**

- $\bigotimes$  No utilice ni guarde el producto, las pilas, el adaptador de CA, el cable de corriente ni los cartuchos de cinta en los siguientes lugares:
	- $\cdot$  A la luz del sol. • En lugares donde pueda hacer mucho calor, como en un vehículo con las
	- ventanas cerradas. • En lugares donde pueda hacer mucho calor, como junto a un radiador,
	- o donde la temperatura sea muy inestable, como junto al conducto de escape de un aire acondicionado.
	- $\boldsymbol{\cdot}$  En lugares donde el producto pueda mojarse por la ducha o la lluvia, como en el baño o al aire libre.
	- Betar un lugar polvoriento o donde el producto pueda estar expuesto a humo o vapor, como cerca de la cocina o un humidificador.
- En un lugar inestable, como en una mesa tambaleante o un lugar .inclinado
- Donde pueda recibir golpes o vibraciones.
- . Cerca de líneas de alta tensión o algo que genere un campo magnético.
- Mantenga las bolsas de plástico utilizadas con el producto o este manual fuera del alcance de los niños. Podrían asfixiarse si se las tragan o se las ponen en la cabeza.

#### **PRECAUCIÓN**

#### **Al manejar las pilas**

 $\sum_{i=1}^{n}$ Si una pila pierde líquido, límpielo con un paño y cámbiela por una nueva. .<br>Si el líquido entra en contacto con la piel, lávela inmediatamente con agua.

- Si las pilas se utilizan incorrectamente, pueden producirse fugas de  $|\bigcirc$ líquido, sobrecalentamiento, explosiones, erosión o daños en el producto,
- o que a su vez puede provocar incendios o lesiones.
- No mezcle las pilas nuevas con las pilas viejas, ni mezcle diferentes tipos de pilas.
- Utilice pilas alcalinas de tipo AA.
- Coloque las pilas en las polaridades correctas.
- . Extraiga las pilas inmediatamente cuando estén agotadas.
- Extraiga las pilas si no va a utilizar el producto durante un largo periodo. . No caliente las pilas ni las tire al fuego o al agua.
- $\cdot$  No pellizque las pilas con pinzas metálicas ni utilice objetos puntiagudos o afilados como la punta de un lápiz mecánico o un bolígrafo cuando extraiga las pilas.
- .<br>Cuando deseche las pilas usadas, asegúrese de seguir las normas vigentes IO

#### Uso de un adaptador de CA y un cable de corriente

- $\vert$ No desenchufe el adaptador de CA mientras el producto está funcionando;  $\Theta$
- de lo contrario, se puede estropear la impresión. No utilice el adaptador de CA en un lugar pequeño ni lo cubra con un
- $|\bigcirc$ trapo. Si no, el adaptador de CA podría sobrecalentarse y deteriorarse.
- :oloque en un lugar inestable como en una mesa tambaleante o un lugai inclinado. Si lo hace, el producto podría caer y provocar lesiones.  $\bigwedge$ Por seguridad, desenchufe el producto cuando vaya a dejar de utilizarlo. Antes de limpiar la unidad, asegúrese de desenchufar el adaptador de CA  $\mathbf 0$ le la toma y retire las pilas.  $|\overline{\mathcal{O}}|$ No utilice un trapo húmedo ni disolventes como el alcohol, diluyentes o encina.
- No bloquee el enchufe del adaptador de CA ni la ranura de expulsión de la inta, ni inserte objetos en su interior.
- Para cumplir con los requisitos de exposición a radiofrecuencias, en todo 八 nomento debe mantenerse una distancia de 22 cm como mínimo entre la antena de este producto y las personas que se hallan cerca de la misma.

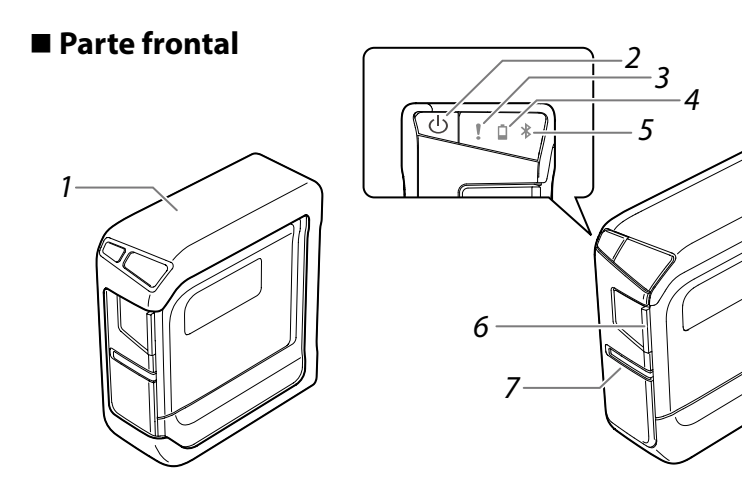

#### **seguridad de Instrucciones**

Para su seguridad, lea atentamente los documentos que se adjuntan para poder usar el producto de manera correcta. Tras haber leído todas las instrucciones, quarde este manual a mano para futuras consultas.

#### **Especificaciones**

#### **Impresora**

Limpie la impresora con un paño suave y seco. Nunca utilice disolventes ni productos químicos como benceno, disolvente de pintura o alcohol. Nunca utilice un paño químico.

#### ■ Cabezal de impresión

Si aparecen rayas o manchas al imprimir, utilice un bastoncillo de algodón o algún material similar para limpiar la suciedad del cabezal de impresión.

- **1. Tire de la lengüeta para abrir la tapa de la impresora.**
- 2. Limpie el cabezal de impresión.

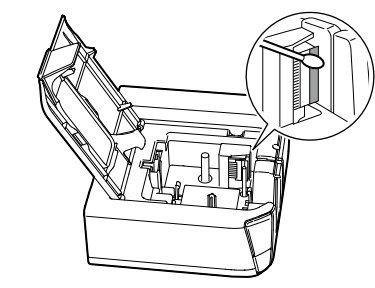

**.impresora la de tapa la Cierre** *3.*

#### **■ Reemplazo del cartucho de cinta**

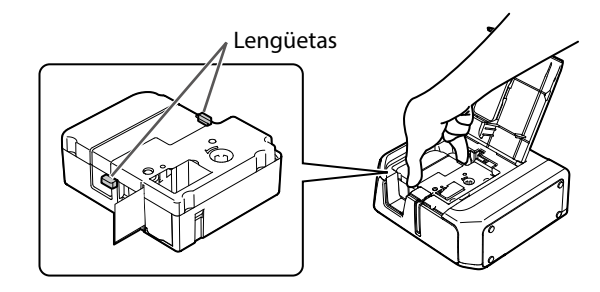

- 3. Coloque un nuevo cartucho de cinta en la impresora.
- **4.** Cierre la tapa de la impresora.

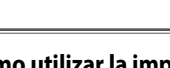

**Otros**

## $\mathcal{N}$ <sup>Un</sup> uso continuado podría provocar cansancio en la vista.

#### **Al manejar los cartuchos de cinta**

. Asegúrese de utilizar una cinta PX **P**específica. • El cortador no puede cortar algunos tipos de cinta. Para obtener más detalles, consulte el manual de la cinta.

. No deje caer el cartucho ni lo desmonte. Si lo hace, podría dañar la cinta. • No extraiga la cinta a mano forzándola: asegúrese de alimentarla. De lo contrario, el cartucho de cinta puede romperse y quedar inutilizable. • Evite utilizar un cartucho de cinta en el que no quede cinta. Al hacerlo, se puede producir un sobrecalentamiento del cabezal de impresión, lo que puede provocar daños o anomalías.

#### **RECUERDE**

Los cartuchos de cinta contienen cintas entintadoras. Al tirar los cartuchos de cinta, asegúrese de cumplir la normativa local de residuos.

#### **Precauciones con la frecuencia**

La banda de frecuencia para este producto es 2,4 GHz. Esta gama de frecuencias es la misma que para algunos dispositivos industriales, científicos y médicos como hornos microondas y sistemas de identificación de unidades móviles (RF-ID) (emisoras de radio con instalaciones licenciadas y emisoras de radio de baja potencia especificadas y sin licencia) utilizados en cadenas de producción de fábricas. Antes de utilizar este producto, compruebe que no se encuentre cerca de alguna emisora de radio para la identificación de unidades móviles ni de instalaciones de emisoras de radio de baja potencia especificadas. En el caso de que este producto produzca interferencias electromagnéticas con las instalaciones de una emisora de radio utilizada para el reconocimiento de unidades móviles, deje de utilizarlo inmediatamente y deje de generar el campo electromagnético. Póngase en contacto con el centro de atención al cliente de Epson Labelworks PX si este producto produce interferencias electromagnéticas con una emisora de radio de baja potencia especial utilizada para la identificación de unidades móviles o si provoca problemas similares.

#### **Precauciones en viajes internacionales**

Los dispositivos inalámbricos están diseñados para cumplir con los límites de canales y frecuencia del país donde está prevista su utilización. Este producto se basa en las especificaciones del país donde se vende. Si este producto se usa fuera del país de compra, consulte con el centro de atención al cliente de Epson Labelworks PX para más información.

#### **Otras precauciones**

· Tenga cuidado de no cortarse los dedos al cortar la etiqueta con tijeras. • No pegue etiquetas al cuerpo, a seres vivos, instalaciones públicas o pertenencias de otras personas.

· Asegúrese de apagar el producto tras su uso.

#### **Soporte al cliente:**

Soporte de Epson Labelworks PX 800-622-6312 ext:210 info@labelworks.epson.com

Apague siempre la impresora antes de limpiarla. Utilice siempre el cartucho de cinta específico con el símbolo **Pa** Alimente cinta siempre después de insertar un cartucho de cinta.

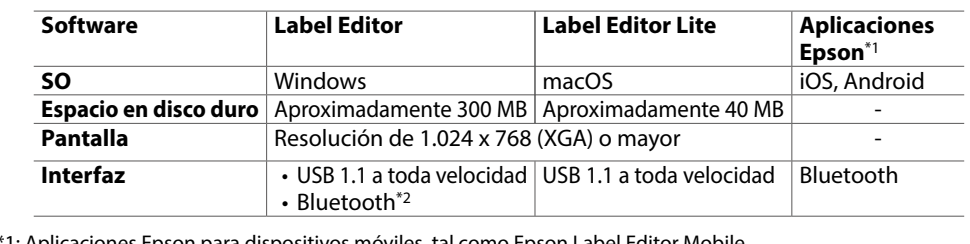

\*1: Aplicaciones Epson para dispositivos móviles, tal como Epson Label Editor Mobile. \*2: La comunicación Bluetooth está disponible con un ordenador con Windows 8 o una versión posterior.

# **Impresora**

A continuación se indican precauciones de seguridad para proteger a los usuarios, su entorno y pertenencias ante cualquier lesión o daño.

Los avisos se categorizan como sigue según las posibles lesiones personales y daños materiales si se ignoran las instrucciones o se utiliza el equipo indebidamente

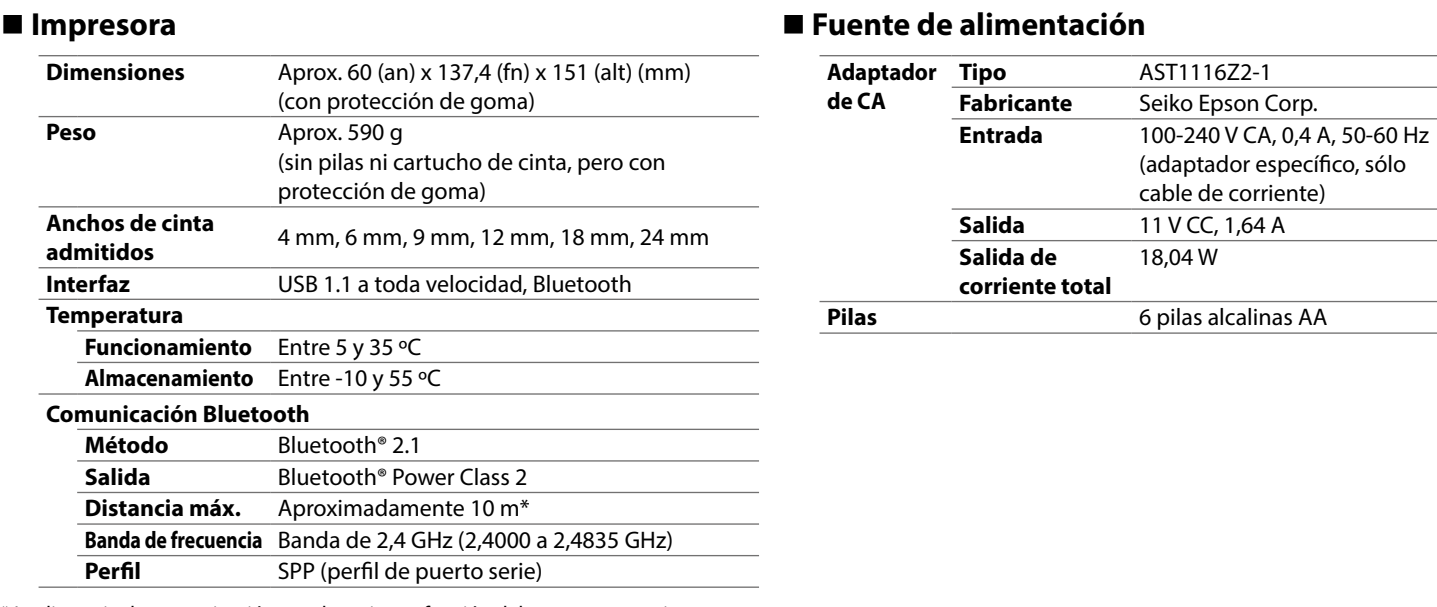

\* La distancia de comunicación puede variar en función del entorno operativo.

**E** Requisitos de software del sistema

W 18,04

AA alcalinas pilas 6 **Pilas**

#### **RWindows**

- **· Software de edición de etiquetas "Label Editor"** Descárguelo del sitio web que se muestra a continuación. Utilice "setup.exe" para instalar el software y el controlador de la impresora.
- $\mathscr{D}$  labelworks.epson.com/downloads/ **· Manual en línea de Label Editor (según sea necesario)** Describe cómo utilizar el software Label Editor. Puede encontrar este manual en el software Label **Editor** 
	- Haga clic en "Ayuda" en la barra de herramientas.

#### **macOS**

- **e Software de edición de etiquetas** Disponible en la App Store. Busque el software por su nombre, "Label Editor Lite" e instálelo.
- **· Controlador de la impresora** Descárguelo del sitio web que se muestra a continuación.
- También puede obtener el Manual de usuario de Label Editor Lite usando "LabelWorksDriver\_1.38.dmg".  $\mathscr{D}$  labelworks.epson.com/downloads/
- **· Manual de usuario de Label Editor Lite (según sea necesario)** Describe los procedimientos de instalación y cómo utilizar el software Label Editor Lite.

(adaptador específico, sólo cable de corriente)

#### **Ordenador**

Se necesita el siguiente software para usar la impresora desde el ordenador.

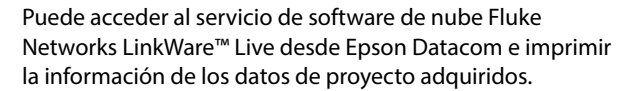

Disponible en la App Store o Google Play. Busque el software por su nombre e instálelo. Para el dispositivo inteligente iOS: App Store

Para el dispositivo inteligente Android: Google Play

**USB Cable**

 $\mathcal{C}$ 

 $\mathbf 1$ 

Antes de utilizar la impresora, asegúrese de tener todos los artículos indicados a continuación.

Póngase en contacto con el lugar de compra si falta algo o si hay algo dañado.

**Comprobación del contenido del paquete** 

**(2-1Z1116AST (CA de Adaptador**

2 Cartucho de cinta

**Documentación**

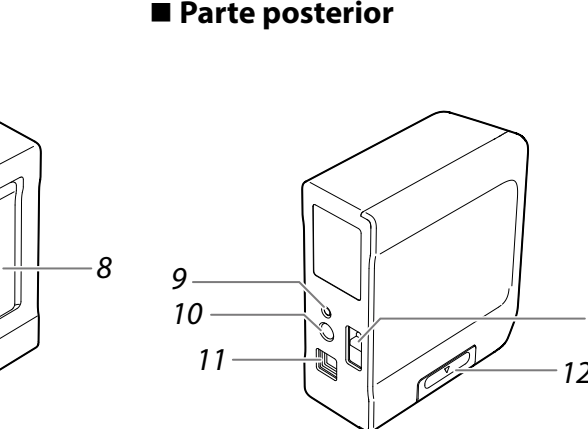

 $1$  LW-PX400 (con protección de goma colocada)

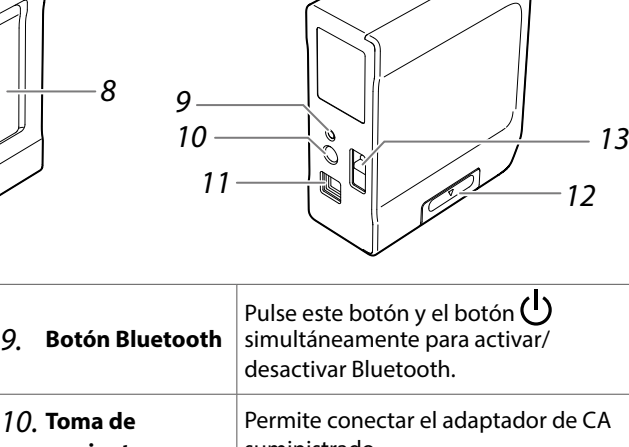

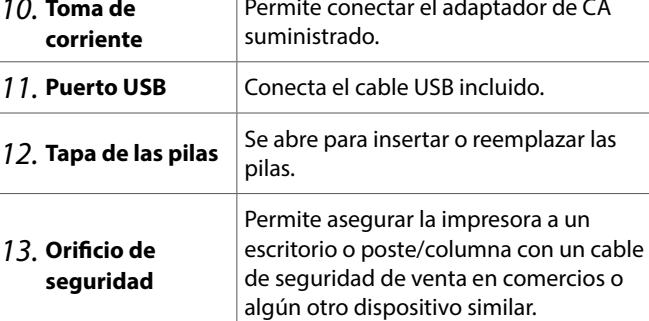

## **Introducción al software**

Descarque el software de Epson necesario para crear etiquetas en el ordenador o dispositivo móvil, y para imprimirlas desde la impresora.

#### **Dispositivo móvil**

Instale cualquiera de las siguientes aplicaciones. • Epson Label Editor Mobile • Epson Datacom

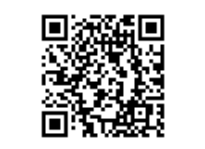

**dedicada aplicación la de Instalación 1.**

Instale cualquiera de las siguientes aplicaciones.

- Epson Label Editor Mobile
- Epson Datacom

Disponible en la App Store o Google Play. Busque el software por su nombre e instálelo. Para el dispositivo inteligente iOS: App Store Para el dispositivo inteligente Android: Google Play

#### La impresora no imprime cuando se ordena la operación de **.impresión**

- Si aparece un mensaje en la pantalla del ordenador o dispositivo móvil, consulte la información del mensaje. • Compruebe que los cables de conexión estén bien conectados, que el cartucho de cinta esté bien insertado y
- que la tapa esté bien cerrada. • ¿Ha seleccionado la impresora que se debe utilizar? No se
- imprimirá correctamente si se selecciona otra impresora. • ¿Ha reiniciado el ordenador tras haber instalado el controlador de la impresora? El controlador de la impresora podría no estar instalado correctamente si no se ha reiniciado el
- ordenador. Reinstale el controlador de la impresora. **El texto no se imprime bien.**

#### Asegúrese de que el cartucho de cinta esté bien colocado.

- Aparecen líneas en las etiquetas impresas.
- El cabezal de impresión está sucio. Limpie el cabezal de impresión. Consulte "Limpieza".

#### **Cancelación de un trabajo de impresión**

Asegúrese de que la impresora esté encendida y pulse una vez brevemente el botón (1) de la parte frontal de la impresora.

#### Las etiquetas no se cortan automáticamente

¿Está gastada la hoja de corte? El uso prolongado del cortador puede desgastar la hoja y dejarla roma. Póngase en contacto con el centro de atención al cliente de Epson Labelworks PX.

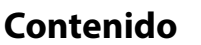

#### **(emparejamiento (Bluetooth conexión la de Configuración 2.**

#### **PRECAUCIÓN**

Coloque el dispositivo móvil no más lejos de a un metro de la mpresora al configurar los ajustes.

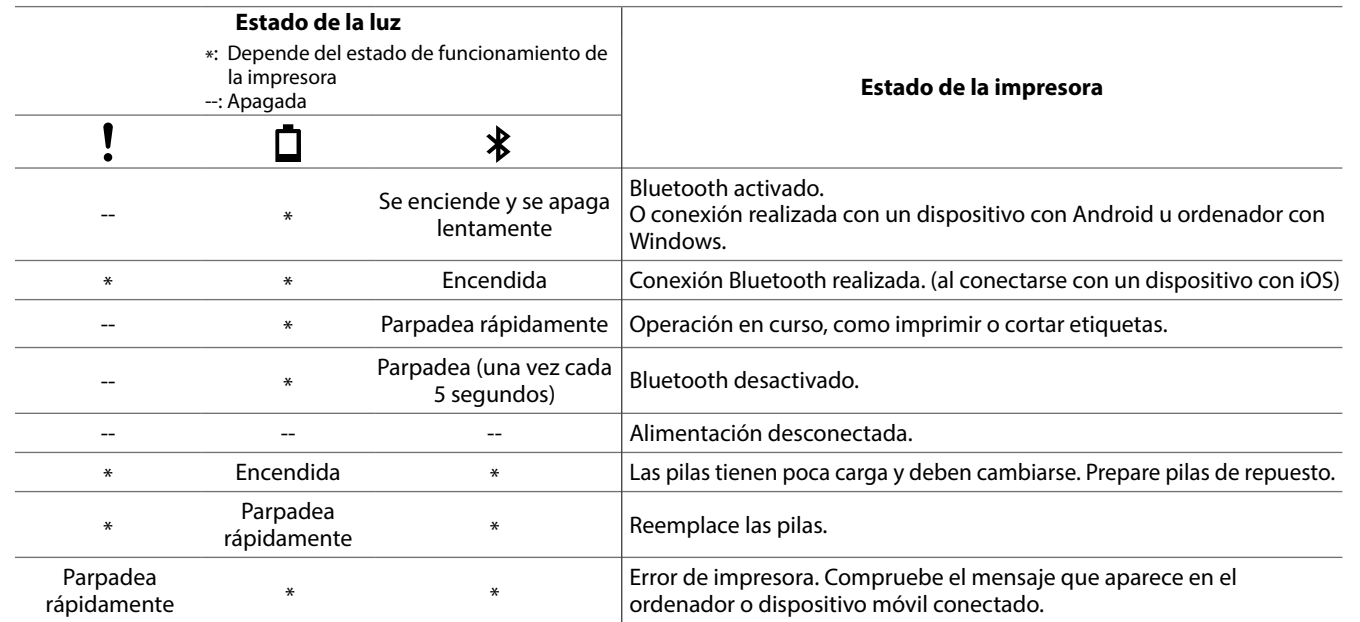

#### $\blacksquare$  Problemas no indicados por las luces

#### La impresora no se enciende.

- Compruebe que el cable de corriente esté bien conectado o que las pilas se hayan insertado correctamente. Si la impresora sigue sin encenderse, póngase en contacto con el lugar de compra o el centro de atención al cliente de Epson Labelworks PX.
- Si aparece un mensaje en la pantalla del ordenador o dispositivo móvil, consulte la información del mensaje.

#### **No se puede establecer la conexión Bluetooth (emparejamiento)** con la impresora

- Mire si la luz  $\bigtimes$  de la impresora se enciende y se apaga lentamente. Si no, active Bluetooth en la impresora y pruebe a realizar la operación.
- Compruebe si la impresora se está comunicando con otro dispositivo móvil. Si la impresora ya se está comunicando con un dispositivo móvil, no se puede comunicar con otro dispositivo móvil.
- · Si se muestra un mensaje en la pantalla del dispositivo móvil, consulte la información del mensaje.

#### Se ha interrumpido la conexión durante el emparejamiento con la impresora.

- Mire si la luz  $\bigstar$  de la impresora se enciende y se apaga lentamente. Si no, active Bluetooth en la impresora y pruebe a realizar la operación.
- Si la impresora está conectada a un ordenador mediante un cable USB mientras la impresora se comunica con un dispositivo móvil, se interrumpirá la comunicación con el dispositivo móvil. Interrumpa la conexión de la impresora al ordenador y repita el emparejamiento.

• Si aparece un mensaje en la pantalla del ordenador o dispositivo móvil, consulte la información del mensaje. **PRECAUCIÓN**  Utilice siempre el cartucho de cinta específico con el símbolo  $\mathbb{R}$ . Alimente cinta siempre después de insertar un cartucho de cinta.

#### *1.* **Procure que la cinta quede tensa dentro .cinta de cartucho del**

 **Tire de la lengüeta para abrir la tapa de la .impresora**

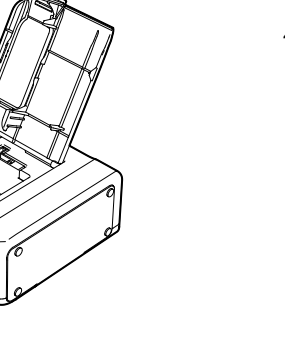

#### como se indica. Haga pasar el extremo de la cinta por la abertura.

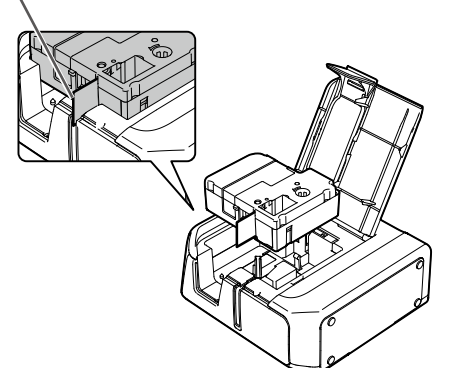

- (Aj. Impres.) en la barra de herramientas.
- **."400PX-LW "Seleccione** *2.*

El procedimiento de configuración ha finalizado.

## **4. Detección y resolución de problemas**

#### $\blacksquare$  Significado de las luces

Las luces indican estados de la impresora.

de aceptación del contrato de licencia, compruebe el contenido y haga clic en  **.[Acepto[**

**Cuando aparezca el cuadro de dialogo** 

**.completado Haga clic en [Finalizar].** 

Proceda a instalar el controlador de la impresora. Vaya al siguiente procedimiento. **Cuando aparezca el cuadro de dialogo de**  *4.* selección de destino, elija la carpeta de destino y haga clic en [Siguiente].

**impresora la utilizar de Después** *5.* • Problemas no indicados por las luces

 $\vert$  La etiqueta más corta que se puede crear con esta impresora es de aproximadamente 22 mm.  $\vert$  Si desea crear una etiqueta de menos de  $\sqrt{22}$  mm de largo, corte los márgenes con unas tijeras.

## **1. Configuración de impresora**

## Puede utilizar la impresora con uno de los dos métodos siguientes.<br> **A percaución** de la unición de sinta en la impresora la universidade de cinta en la impresora

#### **PRECAUCIÓN**

- Se admite la conexión USB para ordenadores con macOS.

No conecte la impresora al ordenador hasta que la instalación del controlador de la impresora haya finalizado. Una vez finalizada la instalación del controlador de la impresora, encienda la impresora y conecte la impresora y el ordenador con un cable USB. Confirme que la impresora esté disponible en "Preferencias del sistema" - "Impresoras y escáneres".

- *1.* Pulse el botón (1) para apagar la impresora.
- **Desactive Bluetooth en su dispositivo.**
- 3. Al utilizar el adaptador de CA, desenchufe el cable de corriente de la toma y desconecte **el enchufe del adaptador de CA de la .impresora**

#### **Cuando se conecta a través de un cable USB**

- *1*. Pulse el botón (1) para apagar la impresora.
- 2. Desconecte el cable USB.
- 3. Al utilizar el adaptador de CA, desenchufe el cable de corriente de la toma y desconecte **el enchufe del adaptador de CA de la .impresora**

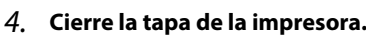

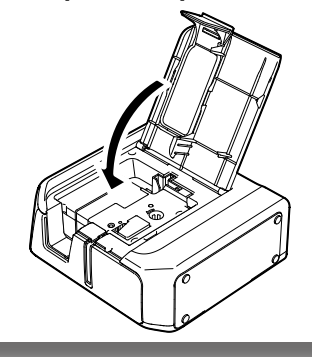

## **2. Conexión de un dispositivo móvil**

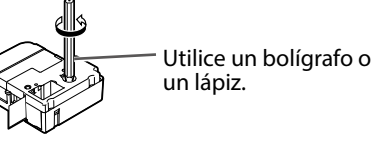

**pilas Con**

**PRECAUCIÓN** 

**4.** Cierre la tapa de las pilas.

#### Utilice siempre pilas alcalinas de celda seca de tamaño AA. **5.** Coloque la protección de goma.

#### *1.* Retire la protección de goma.

2. Abra la tapa de las pilas de la parte **inferior de la impresora** 

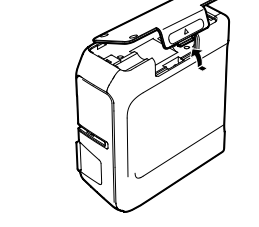

#### 3. Inserte las pilas. **Pilas: 6 pilas alcalinas de tipo AA**

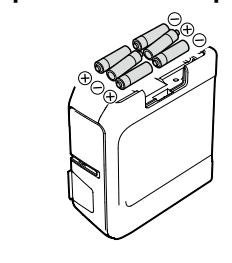

#### **Con el adaptador de CA PRECAUCIÓN**  Utilice siempre el adaptador de CA incluido. *1.* Conecte el adaptador de CA incluido **(AST1116Z2-1) a la impresora y conecte** 2. **el enchufe en una toma de corriente.**

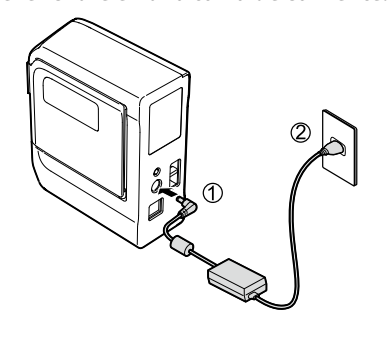

#### **impresora la encicion de la fuente de alimentación del Inserción del Inserción del cartucho de cinta en la impresora**

#### **PRECAUCIÓN**

No conecte la impresora al ordenador hasta que el asistente de instalación le aconseje hacerlo.

*2.*

*3.*

Consulte Label Editor Install Manual para obtener instrucciones más detalladas. Realice la descarga desde este sitio web.  $\mathscr{B}$  labelworks epson.com/downloads/

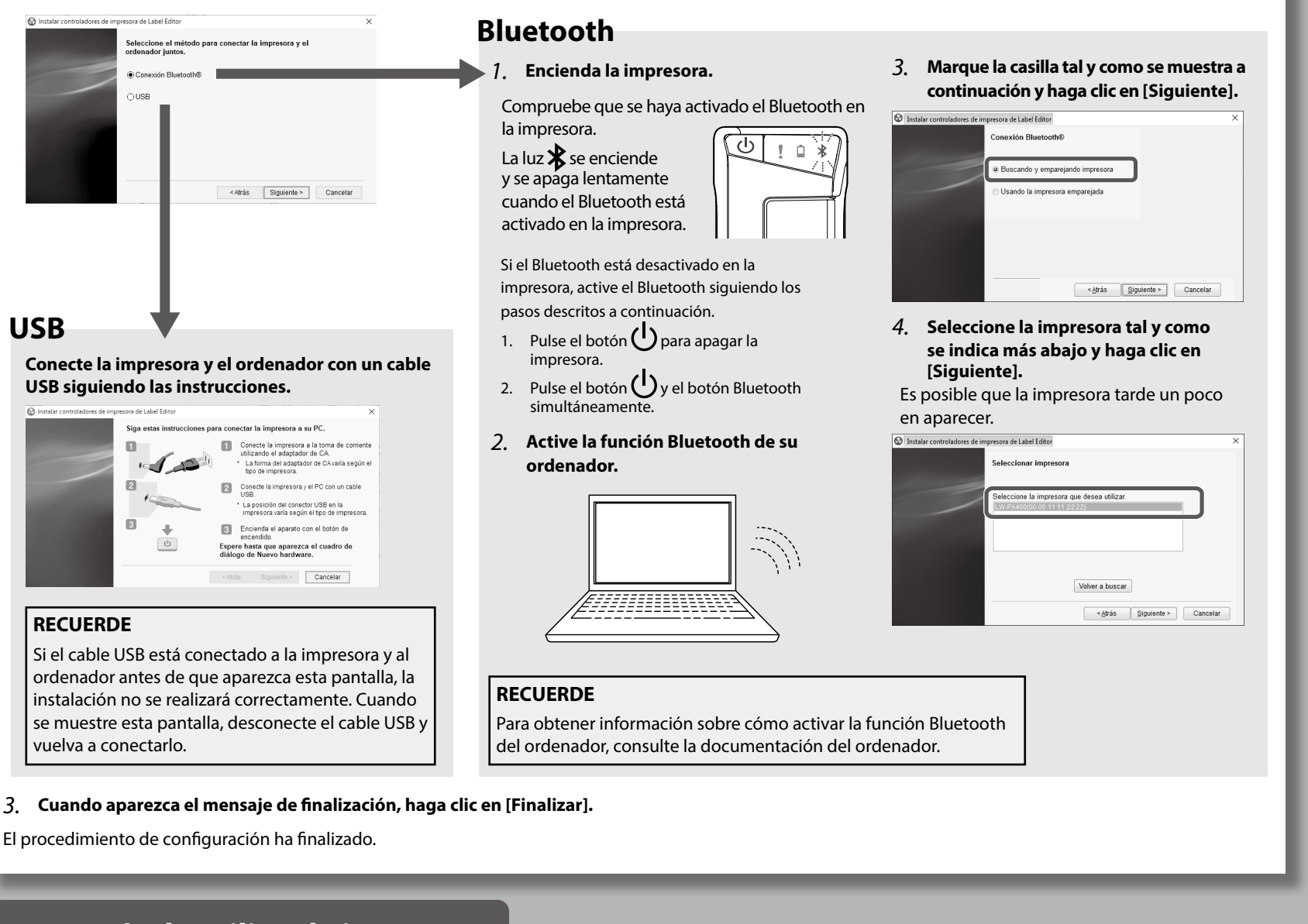

## **5. Después de utilizar la impresora**

#### **Cuando se conecta a través de Bluetooth**

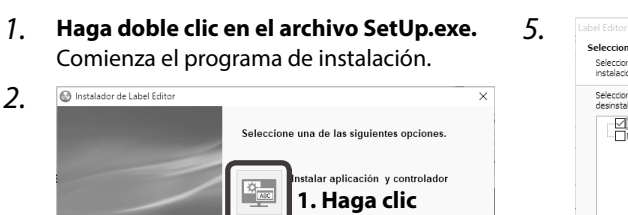

*6.*

#### **(3) Instalación del controlador de la impresora (para un ordenador con Windows)**

#### **RECUERDE**

#### **impresora de Configuración** *1.*

- 1. Preparación de la fuente de alimentación
- 2. Inserción del cartucho de cinta en la impresora

#### **2.** Conexión de un dispositivo móvil

- 1. Instalación de la aplicación dedicada
- 2. Configuración de la conexión Bluetooth (emparejamiento)
- 3. Conexión de una impresora desde la aplicación

#### **ordenador un a Conexión** *3.*

- 1. Descarga del software de edición de etiquetas y del controlador de la impresora (para un ordenador con Windows)
- 2. Instalación de Label Editor en el ordenador (para un ordenador con Windows)
- 3. Instalación del controlador de la impresora (para un ordenador con Windows)
- **4.** Detección y resolución de problemas • Significado de las luces

#### **.impresora la Encienda** *1.*

Compruebe que se haya activado el Bluetooth en la impresora. La luz  $\mathbf{\hat{x}}$  se enciende y se apaga lentamente cuando el Bluetooth está activado en la impresora.

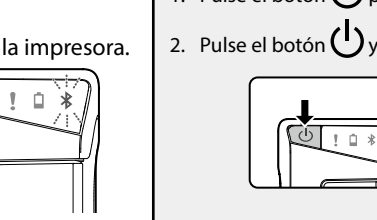

# **RECUERDE**

Si el Bluetooth está desactivado en la impresora, active el Bluetooth siguiendo los pasos descritos a continuación.

1. Pulse el botón  $\bigcup$  para apagar la impresora.

2. Pulse el botón  $\bigcup$  y el botón Bluetooth simultáneamente.

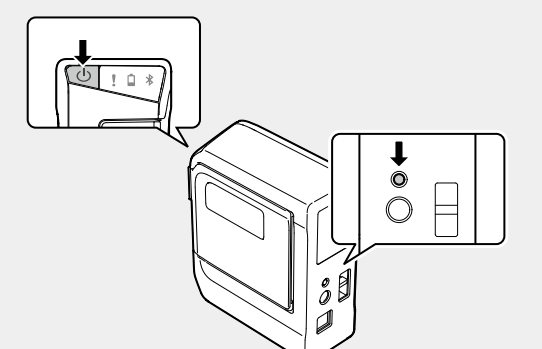

Puede activar o desactivar la función siempre que desee; para ello repita los pasos 1 y 2.

## **3. Conexión a un ordenador**

 **1. Descarga del software de edición de etiquetas y del controlador de (a)** la impresora (para un ordenador con Windows)

#### Software de edición de etiquetas "Label Editor"

Descárguelo del sitio web que se muestra a continuación. Utilice "setup exe" para instalar el software y el controlador de la impresora.

 $\mathscr{D}$  labelworks.epson.com/downloads/

#### **2. Instalación de Label Editor en el ordenador (para un ordenador con Windows**

#### **automático Apagado**

La impresora se apaga automáticamente si no se utiliza durante estos períodos de tiempo: • 8 horas con alimentación CA • 20 minutos con alimentación de pilas

*5*

*1*

*2*

**Contenid** 

*3*

*4*

#### 2. Encienda el dispositivo móvil.

3. Active el Bluetooth en su dispositivo móvil. **En "Ajustes", active la selección de "Bluetooth" y toque ."400PX-LW"** Es posible que la impresora tarde un poco en aparecer.

#### **3. Conexión de una impresora desde la aplicación**

*l*. Inicie la aplicación, toque el ícono de la impresora

#### **PRECAUCIÓN**

· Puede abrirse detrás de otra ventana.

• Es posible que la pantalla tarde un poco en aparecer. • Si la pantalla no se inicia automáticamente, reinicie el archivo "SetUp.exe". Seleccione "Modificar" y, a continuación, "Instalar sólo controlador".

#### 2. Seleccione el método de conexión en la pantalla que se muestra a continuación y haga clic en [Siguiente].

 **.[Siguiente [en clic haga y" 400PX-LW "seleccione ,impresora la de controlador del instalación de pantalla la muestre se Cuando** *1.*

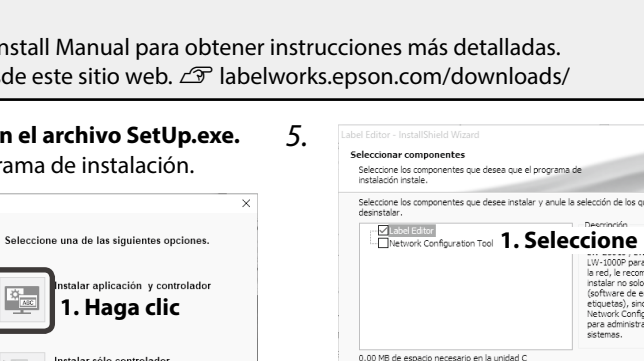

**clic Haga 2.**

**Cuando aparezca el mensaje de** finalización, la instalación se habrá

#### **Para un ordenador macOS**

El procedimiento que se indica aquí es pera ordenadores con Windows. Para obtener instrucciones para ordenadores con macOS, consulte la información siguiente y el Manual de usuario de Label Editor Lite. · Descargue el software de edición de etiquetas y el controlador de la impresora Software de edición de etiquetas "Label Editor Lite" disponible en la App Store. Busque el software por su nombre e instálelo. **Controlador de la impresora** Descárguelo del sitio web que se muestra a .continuación  $\mathscr{D}$  labelworks.epson.com/downloads/